Piccola guida al controllo di un pc in remoto su LAN attraverso il Desktop remoto di Windows

Questa guida è relativa a pc sui quali è installato win XP pro, sull'home non si può fare e su Vista... chi lo sa.. credo di si, ma io non ho questo OS e non credo lo installerò a breve

Partiamo col settare la rete. Io parlo di una rete ethernet, non di una WAN perché on ho questa architettura, ma il funzionamento dovrebbe essere del tutto analogo. Di seguito configureremo una rete con IP statici, in quanto credo che sia consigliabile per effettuare tutte le operazioni in quanto diminuisce i tempi di avvio connessione e di ricerca in rete

Prima di tutto nelle proprietà della nostra scheda di rete, nella scheda generale selezioniamo Protocollo TCP/IP. Clikkando su proprietà spuntiamo nella finestra che si aprirà "Utilizza il seguente indirizzo IP". Ora mettiamo come indirizzo uno della forma 192.168.0.x. Io consiglio di partire in ordine, cioè da 1 al numero max di pc in LAN. C è da ricordare che se si utilizza un modem/router che ha come indirizzo IP della forma 192.168.1.x anche noi dovremo mettere i ns IP nella stessa forma, ovvero con l'1 nella terza casella, se no non potremo + vedere il router. Clikkando sulla parte "Subnet mask" controlliamo la presenza di 255.255.255.0. Nello spazio "Gateway predefinito" lasciamo vuoto, questa è un'opzione solo per la condivisione di connessione internet. Ora nella parte sottostante impostiamo come DNS l'IP del 1<sup>°</sup> pc della rete [es: 192.168.0.1].

Dovremmo ottenere qualcosa di questo tipo:

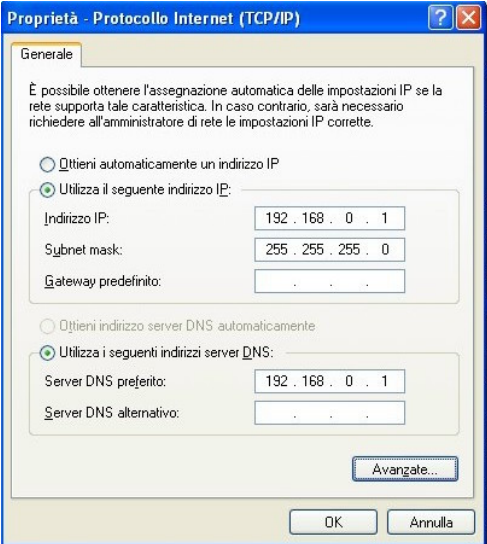

Ora clikkiamo su avanzate e poi sulla scheda WINS e abilitiamo "NetBIOS su TCP/IP"

Ora facciamo ok fino a tornare alla finestra proprietà della nostra scheda di rete, qui scegliamo la scheda Autenticazione e spuntiamo "Abilita come Guest se le ...". Clikkiamo su ok e salviamo così le nostre impostazioni.

Questa configurazione è utile non solo per il controllo remoto, ma per fare una rete LAN tra + pc e condividere dati tra questi pc.

Ora passiamo al vero e proprio controllo remoto.

## *PC da controllare*

Prima di tutto dobbiamo creare un account protetto da password. Questo è un punto importante, se non c è la password non si può usare il desktop remoto. Poi dobbiamo andare in Sistema- Connessione remota e abilitare "Consenti agli utenti di connettersi in remoto al computer". Se è attivo il firewall di Windows consentire tra le eccezioni "Desktop remoto", se si ha un altro firewall aprire al porta 3389 che è quella di default del desktop remoto.

Ora il pc è pronto per essere controllato in remoto, basterà ricordarsi il suo IP, il nome utente con cui si vuole accedere e la password corrispondente.

Ora facciamo una piccola digressione per gli smanettoni: se si è su una rete in cui ci sono diversi pc e diversi utenti, di cui magari non ci si fida, e si vuole cambiare la porta di default basta aprire il regedit e andare in "HKEY\_LOCAL\_MACHINE\System\CurrentControlSet\Control\ TerminalServer\WinStations\RDP-Tcp\PortNumber" e settare la porta che si vuole, controllando che non sia già impegnata.

## *PC Controllante*

Su questo pc è sufficiente andare in Start-Tutti i programmi-accessori-comunicazioni-connessione desktop remoto. Qui clikkate su opzioni e ora sarà sufficiente inserire l'IP del pc da controllare [es 192.168.0.2] e nel caso la porta se si è cambiato quella di default [es 192.168.0.2:3390], il nome utente e la password. Ora clikkando su connetti siete dopo pochi sec sul desktop del pc controllato. Ricordiamoci che sul pc controllato avremo solo i diritti che competono all account creato in precedenza.

Le altre schede di desktop remoto servono solo per configurare cosa utilizzare e con che risoluzione farlo... io consiglio di settare solo le cose strettamente necessarie e la risoluzione minima possibile... questo velocizzerà il controllo, sia perché sfrutterà meno la cpu del pc controllato e sia perché saturerà meno la rete.

Piccolo trucchetto per il pc controllato... se fate ctrl-alt-canc si aprirà quello del pc controllante... allora andate nel menù start del pc controllato e troverete "Protezione di Windows", questo non è altro che il task ... con cui potrete anche spegnere il pc se volete...

Sicuramente mi son dimenticato qualcosa perché utilizzo il desktop remoto da così tanto tempo che per me è automatico, comunque se avete dubbi contattatemi a borghy@mail.it